#### Leica DISTO™ with Bluetooth® on

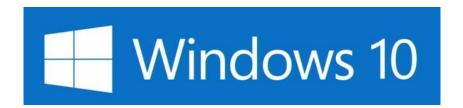

V 1.0 August 2015

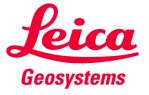

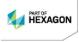

#### The Leica DISTO™ devices with Bluetooth®

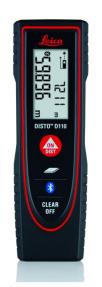

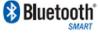

Leica DISTO™ D110 Leica DISTO™ E7100i

→ Requires Bluetooth® 4.0

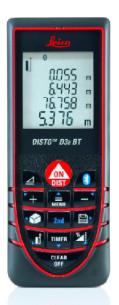

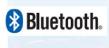

Leica DISTO™ D3a BT Leica DISTO™ D330i

→ Requires SPP support

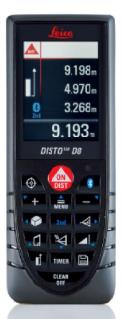

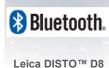

→ Requires SPP support

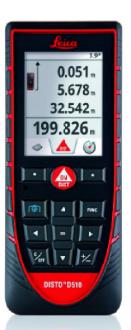

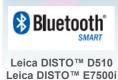

→ Requires
Bluetooth® 4.0

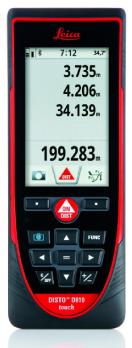

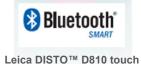

→ Requires Bluetooth® 4.0

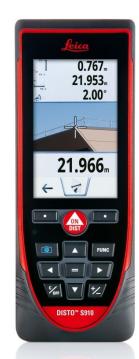

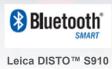

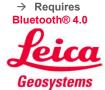

### Leica DISTO™ Bluetooth®

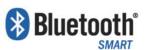

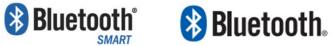

Getting started

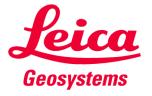

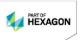

# General Bluetooth® Smart

- Bluetooth® Smart is compatible with Bluetooth® 4.0 or Bluetooth® Smart Ready devices
- Bluetooth® Smart has very low power consumption. This is why it is by default switched on

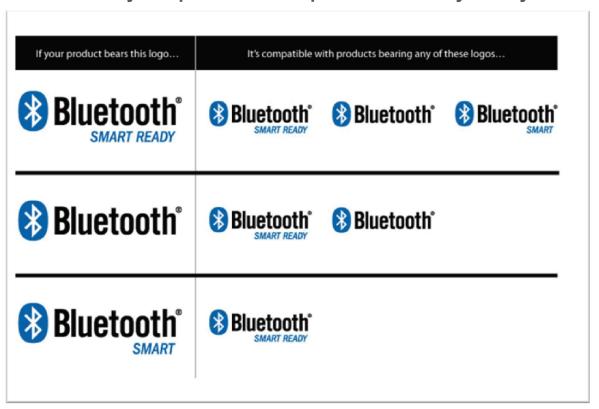

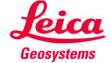

### Leica DISTO™ D110 Leica DISTO™ E7100i **Bluetooth® Smart**

- The Bluetooth® can be switched off and on at the Leica DISTO™ D110
- The Leica DISTO™ D110 supports the connection to Windows\*, iOS or Android\*\*

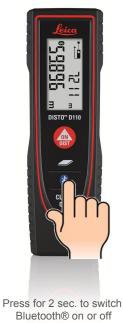

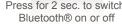

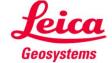

### Leica DISTO™ D510 Leica DISTO™ E7500i Bluetooth® Smart

- The Bluetooth® can be switched off in the Settings of the Leica DISTO™ D510
- The Leica DISTO™ D510 supports the connection to Windows\*, iOS or Android\*\*

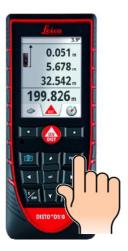

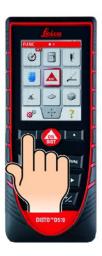

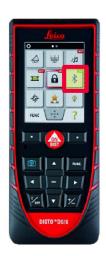

Press '=' to switch on or off

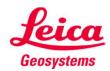

# **Leica DISTO™ D810 touch Bluetooth® Smart**

- The Bluetooth® can be switched off in the Settings of the Leica DISTO™ D810 touch
- The Leica DISTO™ D810 touch supports the connection to Windows\*, iOS or Android\*\*

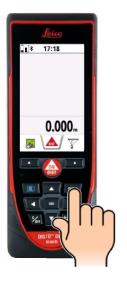

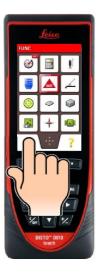

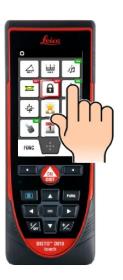

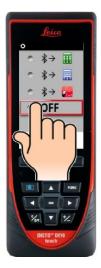

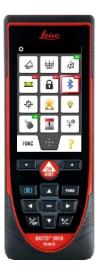

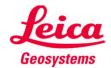

# **Leica DISTO™ S910 Bluetooth® Smart**

- The Bluetooth® can be switched off in the Settings of the Leica DISTO™ S910
- The Leica DISTO™ S910 supports the connection to Windows\*, iOS or Android\*\*

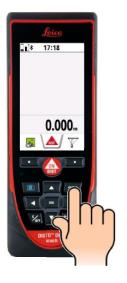

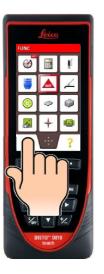

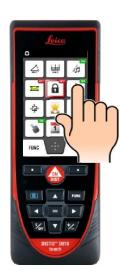

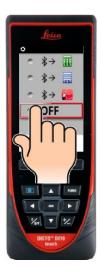

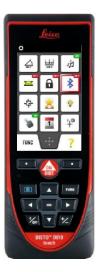

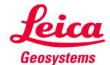

<sup>\*</sup> Windows 8 or higher

<sup>\*\*</sup> Android 4.3 or higher

### Leica DISTO™ D810 touch Bluetooth® Smart

The Leica DISTO™ D810 touch provides 3 different modes for use with Bluetooth®

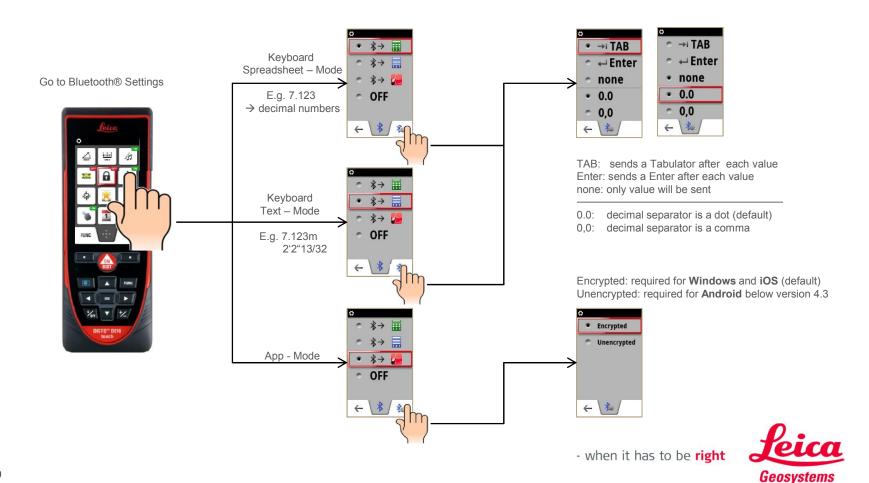

# Leica DISTO™ S910 touch Bluetooth® Smart

The Leica DISTO™ S910 provides 3 different modes for use with Bluetooth®

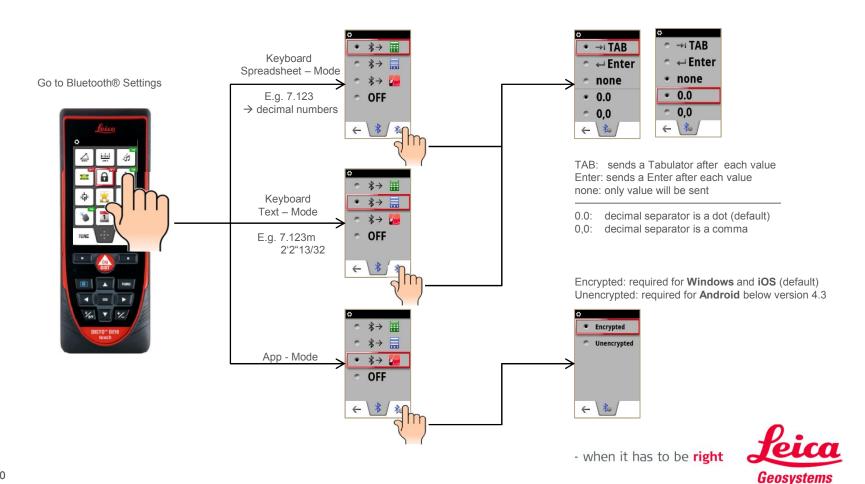

### **DISTO™** with

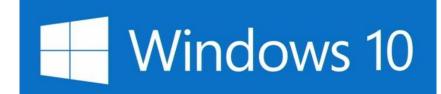

Getting started

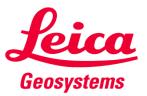

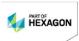

# DISTO™ for Windows 10 How to connect

Windows 10 in desktop mode

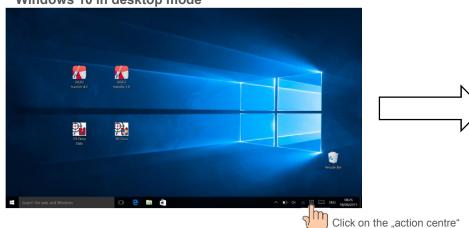

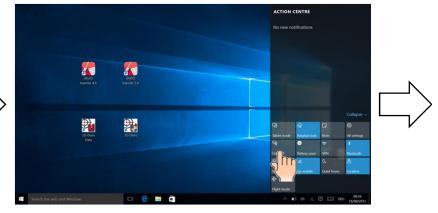

click on "Connect"

#### Windows 10 in tablet mode

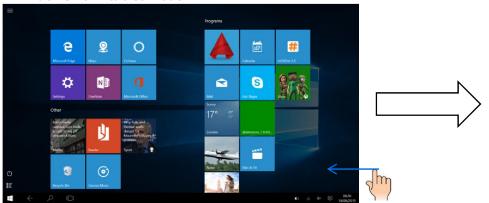

Swipe in from the right side

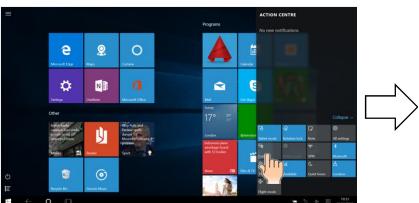

tap on "Connect"
- when it has to be **right** 

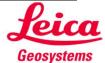

# DISTO™ for Windows 10 How to connect

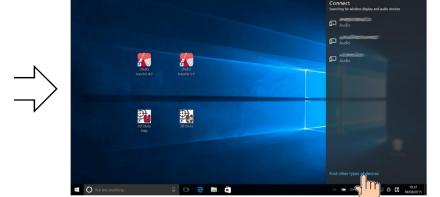

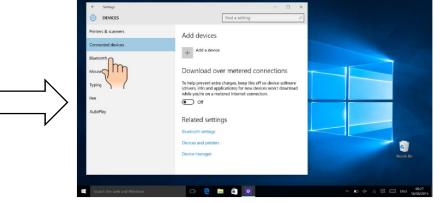

Click on "find other type of devices"

Select "Bluetooth"

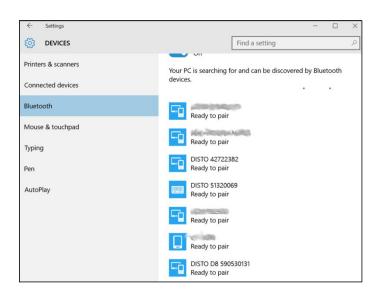

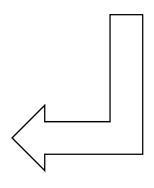

Find yout DISTO™ in the list

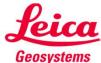

### How to connect - DISTO™ D110 (E7100i)

- DISTO™ D510 (E7500i)

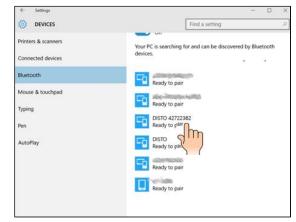

Tap your DISTO™

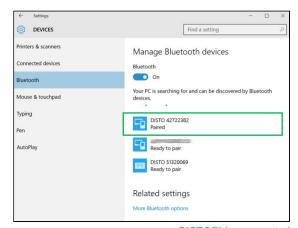

**DISTO™** is connected

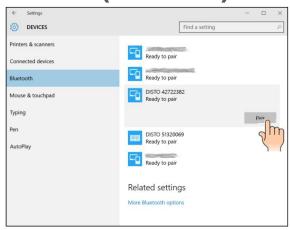

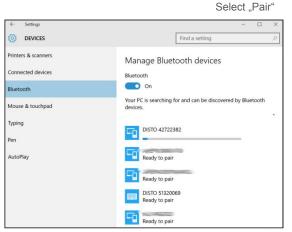

Wait for pairing setup

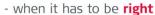

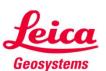

### **How to connect - DISTO™ D810 touch**

- **DISTO™** S910

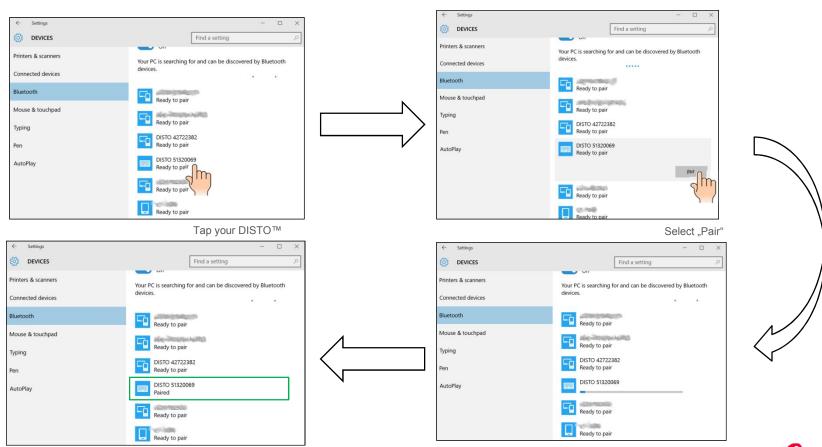

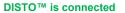

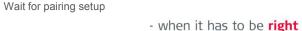

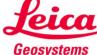

#### How to connect - DISTO™ D8

- DISTO™ D3aBT (D330i)

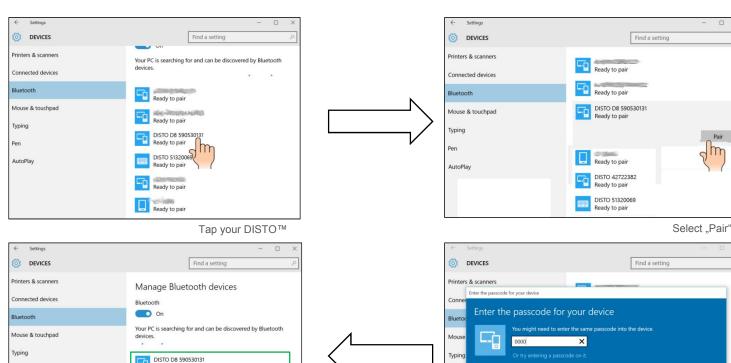

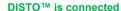

Ready to pair DISTO 42722382

Ready to pair DISTO 51320069 Ready to pair

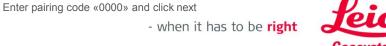

Cancel

AutoPlay

### How to go on

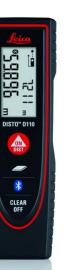

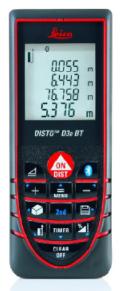

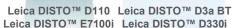

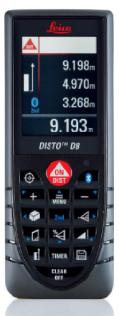

Leica DISTO™ D8

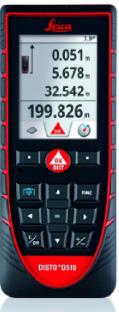

Leica DISTO™ D510 Leica DISTO™ E7500i

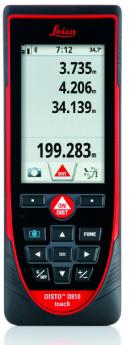

Leica DISTO™ D810 touch

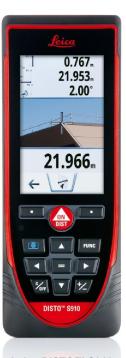

Leica DISTO™ S910

These DISTO™ devices can be used right away – continue on page 27

These DISTO™ devices can be used with DISTO™ transfer – continue on the next page

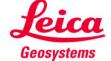

### **DISTO™** transfer PC

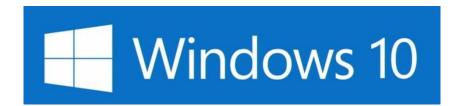

Getting started

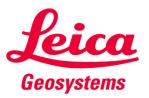

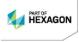

### DISTO™ transfer PC General purposes

#### **DISTO™** transfer for PC follows following purposes

- 1. Receiving data from a Leica DISTO™ and forward it to current cursor position. E.g. running in the background put the cursor to an Excel cell to input data but instead of typing data on keyboard just send them via Bluetooth® interface
- 2. Use DISTO™ transfer as a Plugin for AutoCAD (version from 2004) or BricsCAD (version from 9.3.5) to directly draw a plan in the system.
  - Make sure the DISTO™ transfer has been installed after your CAD installation or manually start the DISTO™ transfer before using it as a Plugin
  - To start the Plugin for Autocad® and Bricscad you have to start the corresponding CAD software and write the command "leicadisto" in the command field. If Leica DISTO™ transfer is not already open it will be opened now automatically.
  - Click in the drawing area and start transferring distances. If you transfer distance and inclination the horizontal distance will be calculated and used in drawings.
  - If the inclination is more than 75° it will be interpreted as a vertical distance and used as a height. Only one height can be entered per layout (change to 3D view to see the three dimensional drawing).

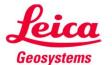

### **Getting started**

Download the latest version of DISTO™ transfer PC (Version 4.0 or higher) from our Leica DISTO™ webpage:

http://ptd.leica-geosystems.com/common/shared/downloads/inc/downloader.asp?id=11064

Follow instructions during the download.

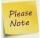

The DISTO™ transfer works on all Windows operating systems from version Windows XP onwards with Bluetooth® 2.1. Only on Windows 10 devices the Bluetooth® 4 of the computer hardware is supported.

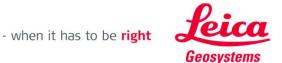

# DISTO™ transfer for Windows 10 Start Software

Press Program Icon to start

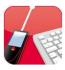

Startscreen will appear

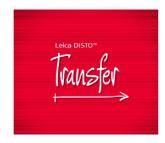

• DISTO™ transfer starts immediatelly if a Bluetooth® smart device is paired. If only Bluetooth® 2.1 or no device is available, the following selection menu will appear:

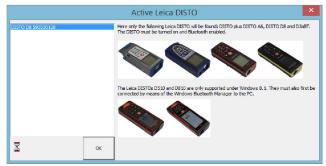

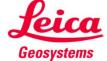

# DISTO™ transfer for Windows 10 Options Overview

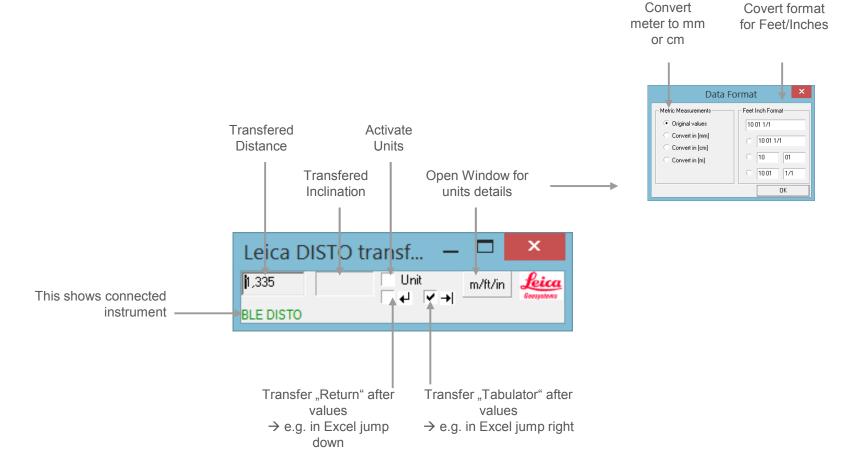

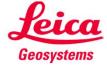

### DISTO™ transfer for Windows 10 Options Overview – advanced mode

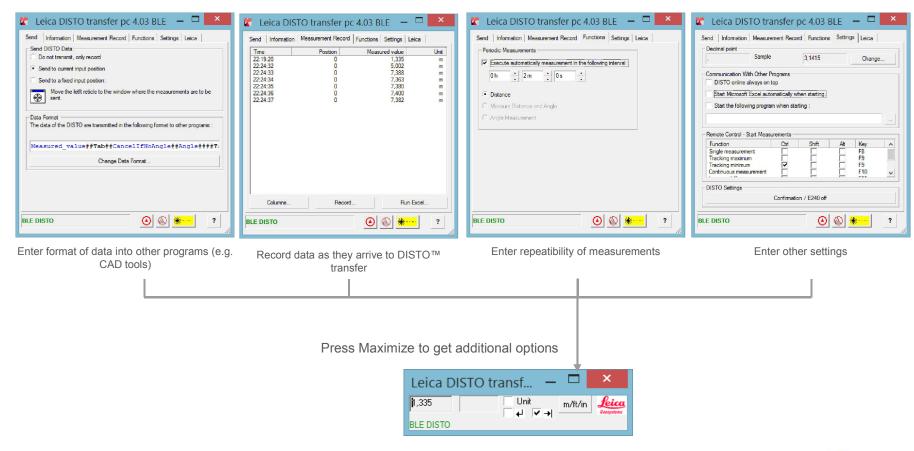

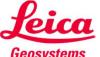

# DISTO™ transfer for Windows 10 Good to know

 If you want to unpair device to prevent automatic detection either switch off Bluetooth® at DISTO™ or press "Remove device" in the settings of the Windows 10 device.

To Remove a device in Windows 10 proceed to the same menu like for adding a device.

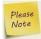

When a Leica DISTO™ D810 touch or Leica DISTO™ S910 is already paired with one iOS or Windows 10 device it cannot be paired with a second device at the same time, it needs to be unpaired first!

- To use DISTO™ transfer as a Plugin make sure your CAD program supports Plugin. So e.g. AutoCAD LT versions or free test downloads do not support Plugins.
- Bluetooth® smart does not support sending data from the computer to the DISTO™. So functions related to sending data to DISTO™ are not applicable for these products.

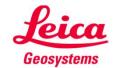

### DISTO™ transfer for Windows 10 Leica DISTO™ D8 and Leica DISTO™ D3aBT (D330i)

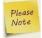

If DISTO™ transfer does not recognize your DISTO™ even though you are connected to the Windows 10 device, please start the configuration program in the start menu:

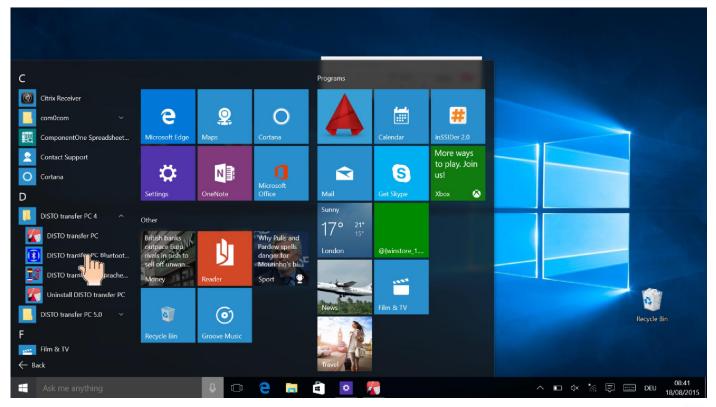

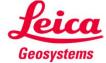

# DISTO™ transfer for Windows 10 Leica DISTO™ D8 and Leica DISTO™ D3aBT (D330i)

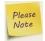

Now check the "Always use the Microsoft BT Stack..." setting, press ok and restart DISTO™ transfer

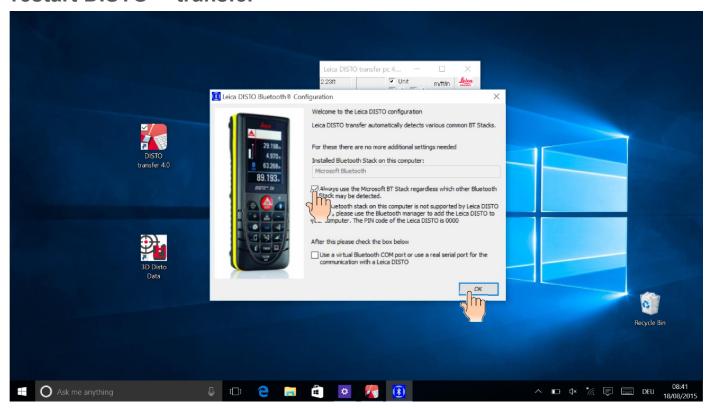

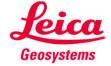

### **Keyboard Mode**

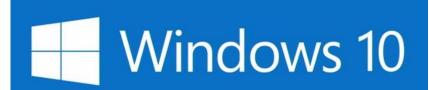

Getting started

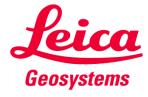

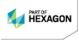

# **Keyboard Mode for Windows 10 How to start**

- This mode is supported by the Leica DISTO<sup>™</sup> D810 touch and Leica DISTO<sup>™</sup> S910
- Please use the Bluetooth® manager to pair the devices. Once the Windows 10 device and the Leica DISTO™ are paired they will immediately connect if both are switched on (see page 15)
- The Leica DISTO™ will be considered as a keyboard. So by sending a measurement, the Windows 10 device believes you are writing the value from a keyboard.

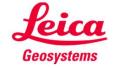

# **Keyboard Mode for Windows 10 How to start**

- You need to either set the Leica DISTO™ D810 touch or Leica DISTO™ S910 to either of the following modes (see also page 9 of this presentation)
  - Spreadsheet mode:
     Use for sending decimal values without unit for further calculation
  - Text mode:
     Use for sending values on the device display incl. unit for documentation

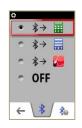

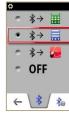

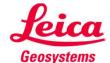

# **Keyboard Mode for Windows 10**How to send data and navigate in a Program

 After the devices are connected, the favorite keys will change for sending measurement values or navigation

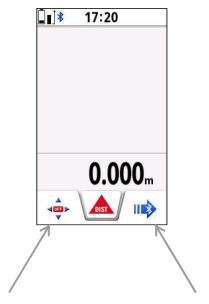

If switched on the Arrow keys on the DISTO™ can be used for navigation on e.g. Excel

Sends the actual value in the main-line of the DISTO  $^{\text{TM}}$  to the current cursor position of any App

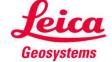

# **Keyboard Mode for Windows 10 Good to know**

• If you want to unpair device to prevent automatic detection either switch off Bluetooth® at DISTO™ or press "Remove device" in the settings of the Windows 10 device.

To Remove a device in Windows 10 proceed to the same menu like for adding a device.

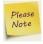

When a Leica DISTO™ D810 touch or Leica DISTO™ S910 is already paired with one iOS or Windows 10 device it cannot be paired with a second device at the same time, it needs to be unpaired first!

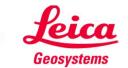

# **Keyboard Mode for Windows 10 Good to know**

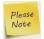

Windows 10 supports tablet mode

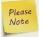

Once you use the keyboard mode and send values, the keyboard on the display does not come up again. Switch to desktop mode. Within the task bar you can manually open the keyboard again

Windows 10 tablet mode

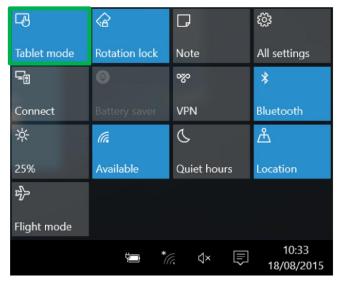

Tap on «tablet mode» to enable or disable it.

Windows 10 desktop mode

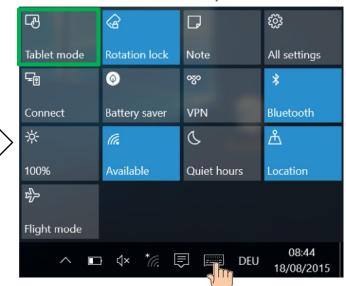

In desktop mode you can open the keyboard

- when it has to be **right Geosystems** 

32